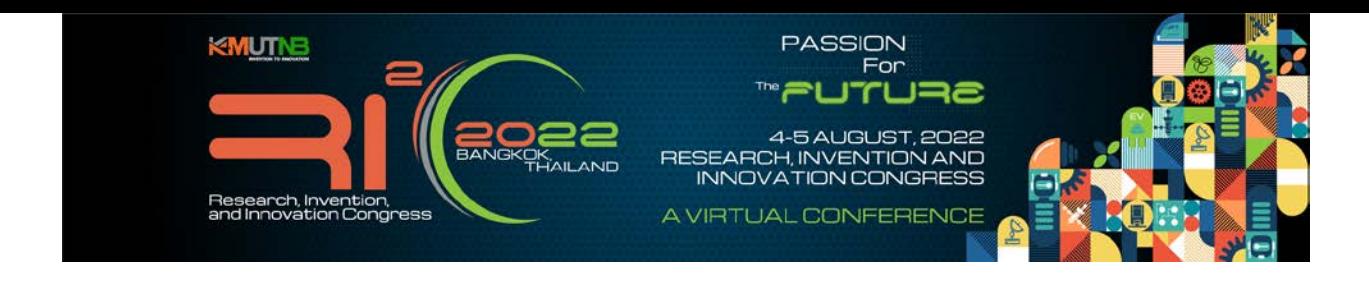

## **Manual for Attending to the conference**

## **1. Log in to the conference system at the link below**

<https://www.ri2c-2022.com/conference.aspx>

You will be able to attend a live Zoom webinar by choose 'CONFERENCE' menu and use the same account with your registration for LOGIN.

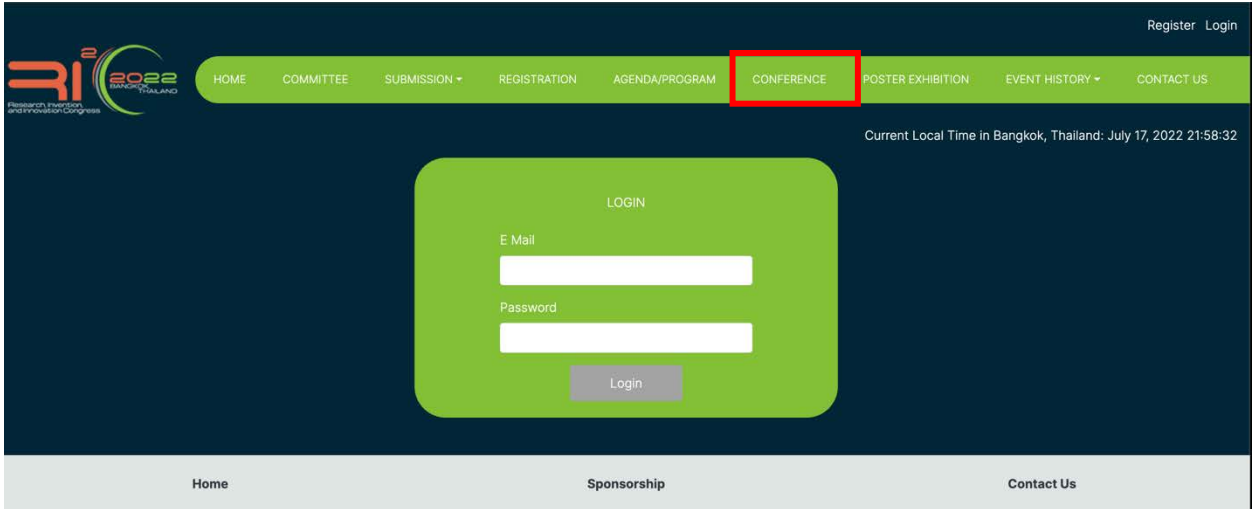

## **2. Join Zoom Meeting**

2.1 The live Zoom Rooms will be opened 1 hour before the start of the sessions. After LOGIN, you can attend a live Zoom webinar of each session by clicking on the **'JOIN'** button at end of each Room name.

Example:

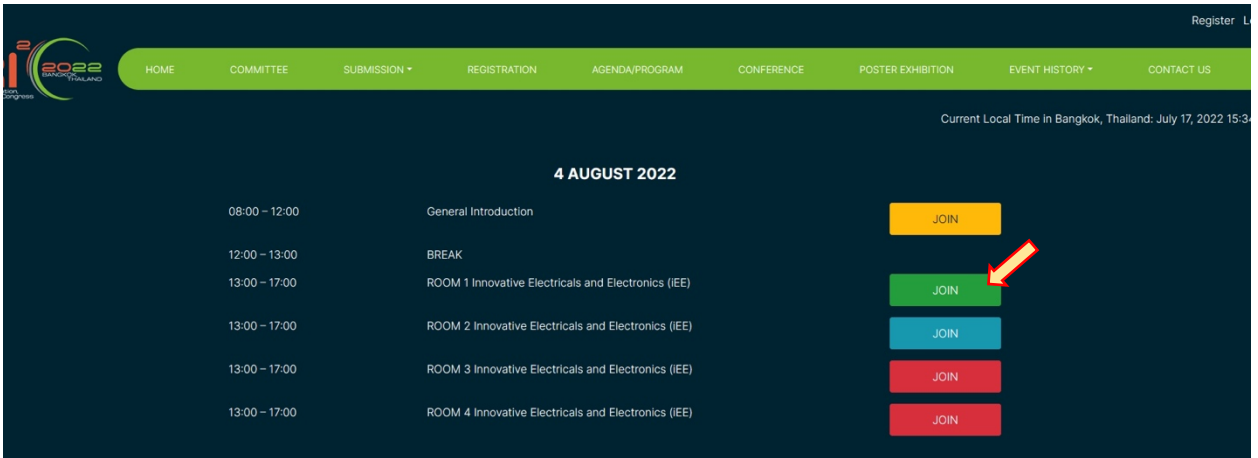

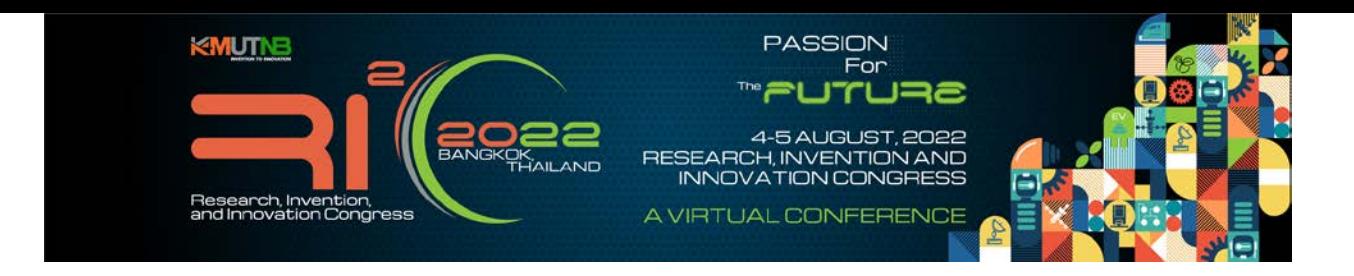

- 2.2 Please follow the guidelines below specific during attending a live Zoom webinar.
	- For presenter, please change your name after entering a Zoom meeting to **'Paper ID-Your Name'** (Examples: ime-2022-01-Test, iss2022-01-Test, 1570810748-Test, poster-2022-01-Test). For participant, please change your name to **'Par-Your Name'**.
	- Please make sure that your tools for online presentation will be available.
		- Network connections
		- Camera or Webcam
		- Wired USB headset for best quality, if possible
		- Set up your speaking environment in a quiet/secluded area
		- Screen sharing of your presentation

## **NOTE**

• Presenters MUST login for the live Zoom preparation 30 minutes before the start of your presentation. We need to check the system availability of your presentation. Presenters will deliver their talk *via* a live screen share. After your presentation ends, you can return to attend normally in all sessions.

• After each presentation ends, there will be a 3 min for online question session.

• If you have any question or problem during attending a live Zoom webinar, please contact to the admin/host at chat box of each room.

- If you can't remember your password for LOGIN, you can email to [info@RI2C-](mailto:info@RI2C-2022.com)[2022.com](mailto:info@RI2C-2022.com) and we will reset it for you.
- Any other issues, please email [info@RI2C-2022.com](mailto:info@RI2C-2022.com) and we will get back to you.